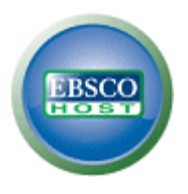

## **EBSCO***host* **2.0 Advanced Search Help Sheet Guided-Style Fields**

## **Creating an Advanced Search**

1. On the Advanced Search Screen, enter your search terms in the first **Find** field.

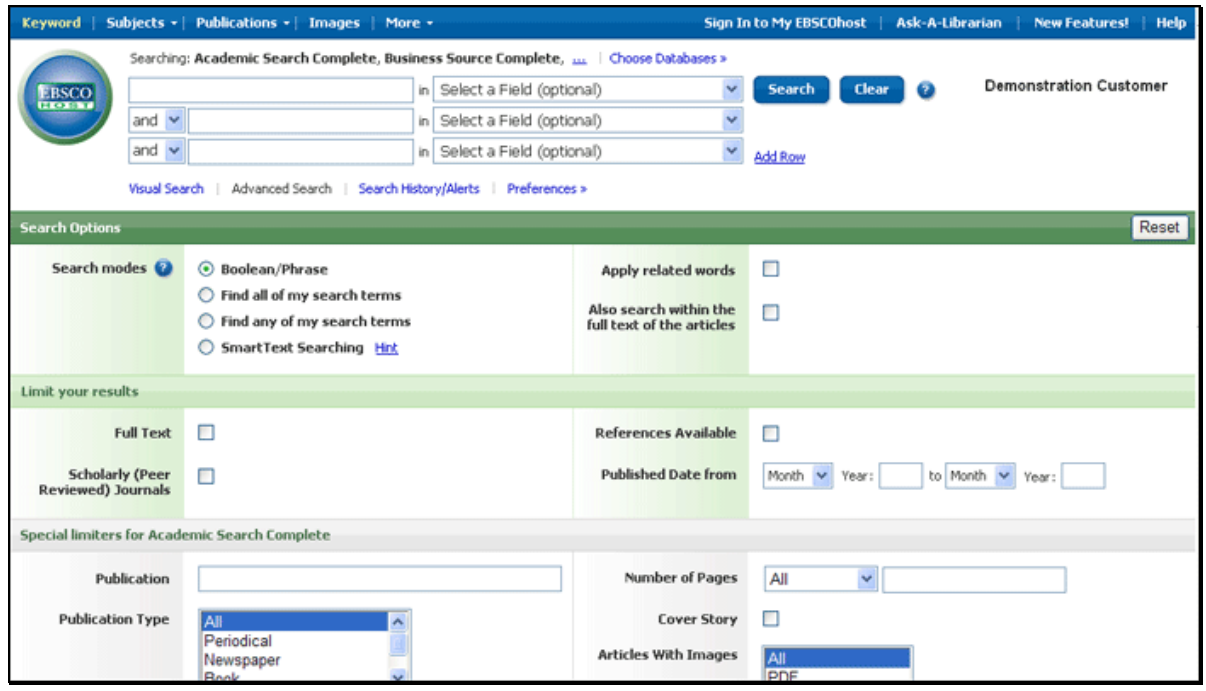

- 2. Choose the search field from the optional **Select a Field** drop-down list (for example, search in only the *Author* field of the citation).
- 3. Repeat steps 1 and 2 for the second set of **Find** fields.
- 4. Select a Boolean operator (AND, OR, NOT) to combine the two **Find** field entries.
- 5. You can enter another Boolean operator, keyword, and search field in the third set of fields.
- 6. If you need additional rows, click the **Add Row** link. Up to 12 rows can be displayed. To delete a row, click the **Remove Row** link.
- 7. Select from the available Search Options:
	- **Search modes** Use specific search modes, such as "Find all of my search terms," or  $\bullet$ "SmartText Searching," or use search options that expand your search such as "Apply related words."
	- **Limiter your results** such as Full Text or Publication type.  $\bullet$
	- **Special Limiters**  Apply limiters specific to a database. If you select a special limiter, it is  $\bullet$ applied only to the database under which it appears
- 8. Click the **Search** button. The Result List displays.

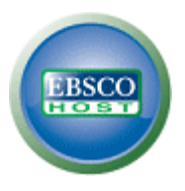

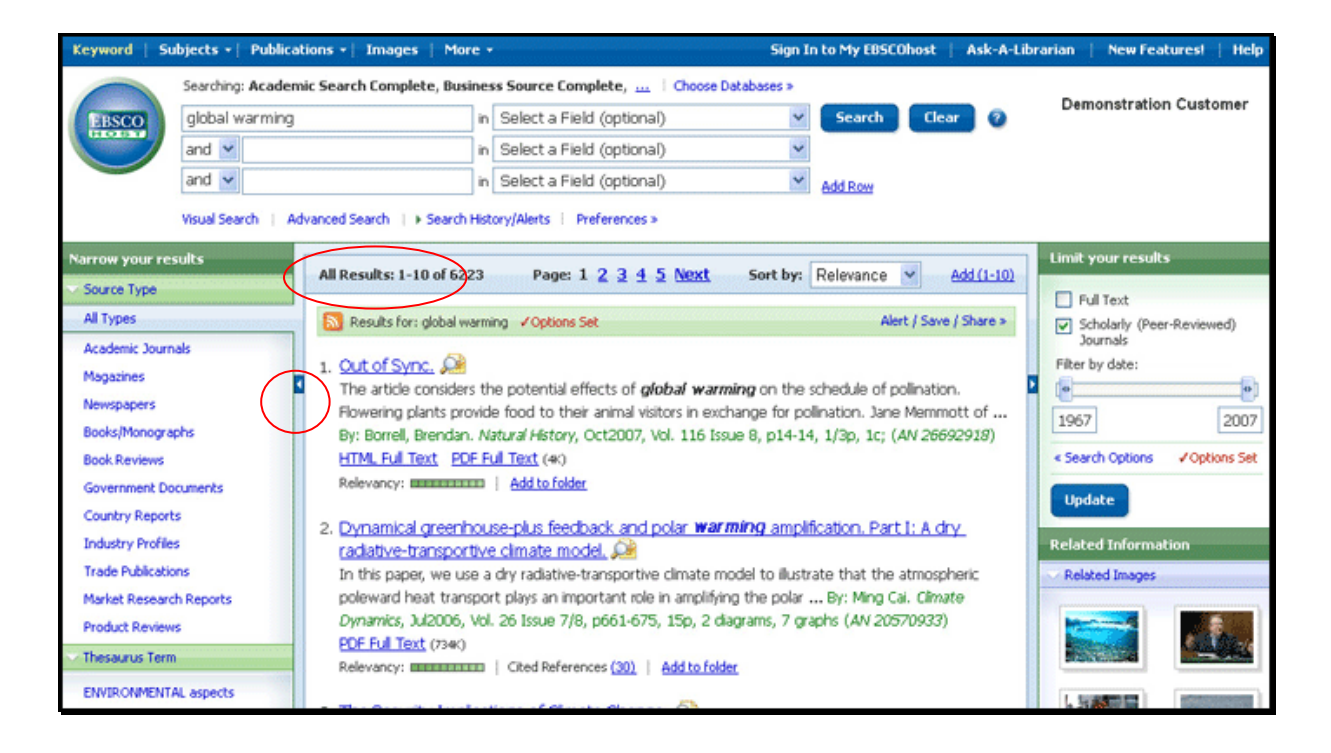

## **Viewing Your Search Results**

The Result List Screen has three columns—Narrow your results, All Results, and Limit your results. You can hide or show the different areas by clicking the control arrows near the top of your results.

- **All Results** The articles that were found display in the center of the Result List Screen.
	- The **article title** link takes you to the citation information and/or the full text. Place your mouse over the **Preview** icon **All** to view the Abstract.
	- The **HTML Full Text** link takes you directly to the full text of the article.
	- The **PDF Full Text** link takes you to a PDF version of the full text. The PDF will open in the Adobe ® Reader®.
	- **The Relevancy** indicator **Tells** you how relevant the article is based on your search terms.
- **Narrow your results** You can narrow by source type, subject, journal, author, and  $\bullet$ more.
- **Limit your results**  Apply limiters right from the Result List. Select any of the limiters displayed and click **Update**. A revised Result List displays. (You can refine your search even more by clicking the **Search Options** link under Limit your results.)
- **Folder**  To save an article to the Folder, click the **Add to Folder** link to the right of the  $\bullet$ Relevancy indicator at the bottom of the result. To view the items in your Folder, click the **Go to Folder View** link.

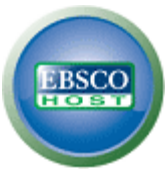

Е

**Related Information** – When additional sources such as images, blogs, and Web news are available, they will be displayed.

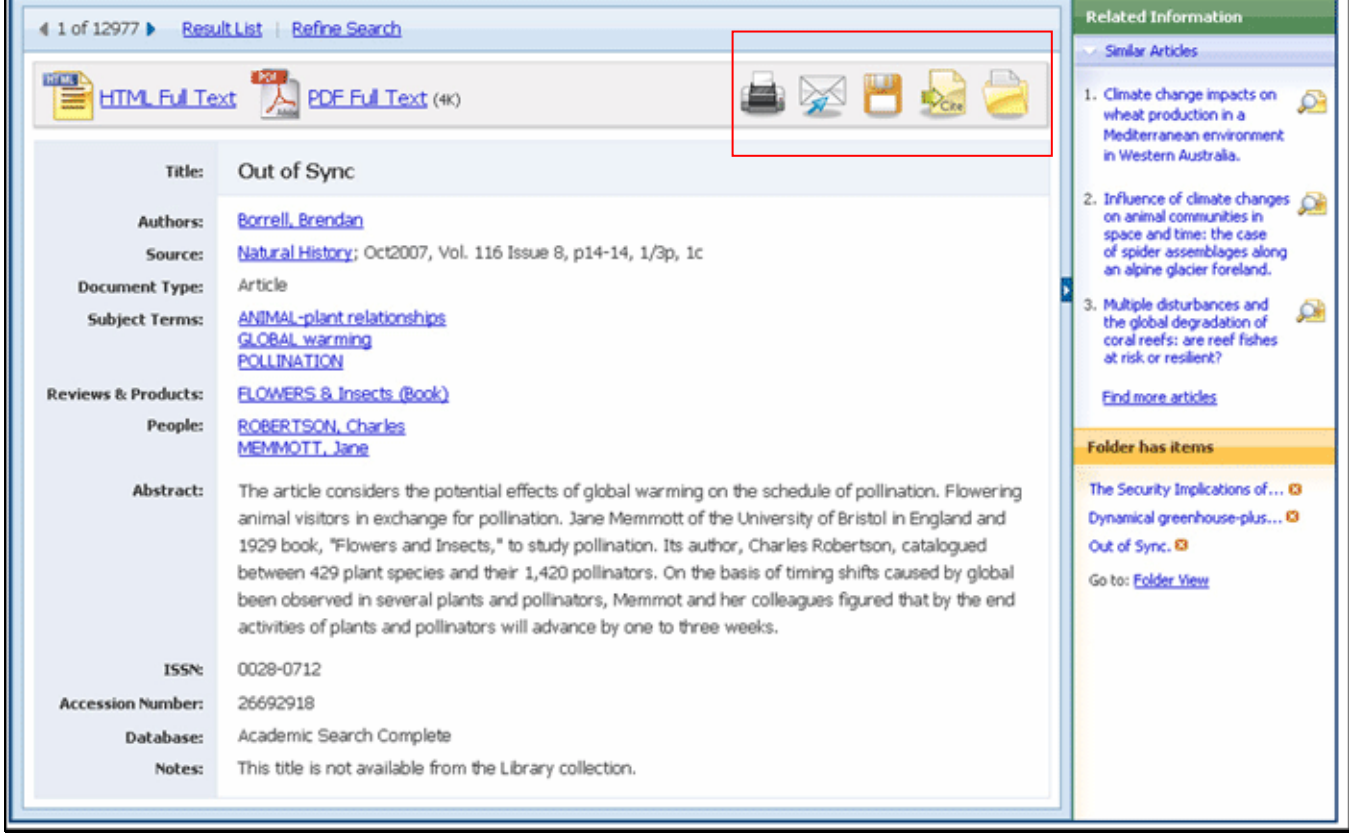

## **Printing/E-mailing/Saving Search Results**

- Click the **Print**, **E-mail**, or **Save** icon. Follow the directions on screen to print, e-mail, or save your results. You can print, e-mail or save several results at the same time by saving them to the **Folder**, and then printing, e-mailing or saving all at once.
- Use the **Cite** icon to view your results in popular citation formats such as MLA and APA.
- To save your results for future use, be sure to sign in to your personal account (My EBSCO*host*). Once you sign in, your results are saved to the Folder, and can be retrieved at any time.